## **Instalando o Fiscal Flow Client**

**Procedimentos de instalação do Fiscal Flow Client.**

- 1. Clique em "**Executar como Administrador**" o arquivo de Setup.
- 2. Na tela para confirmação de permissão de instalação do software do Windows, clique no botão **Sim**.
- 3. Clique no botão **Próximo**.

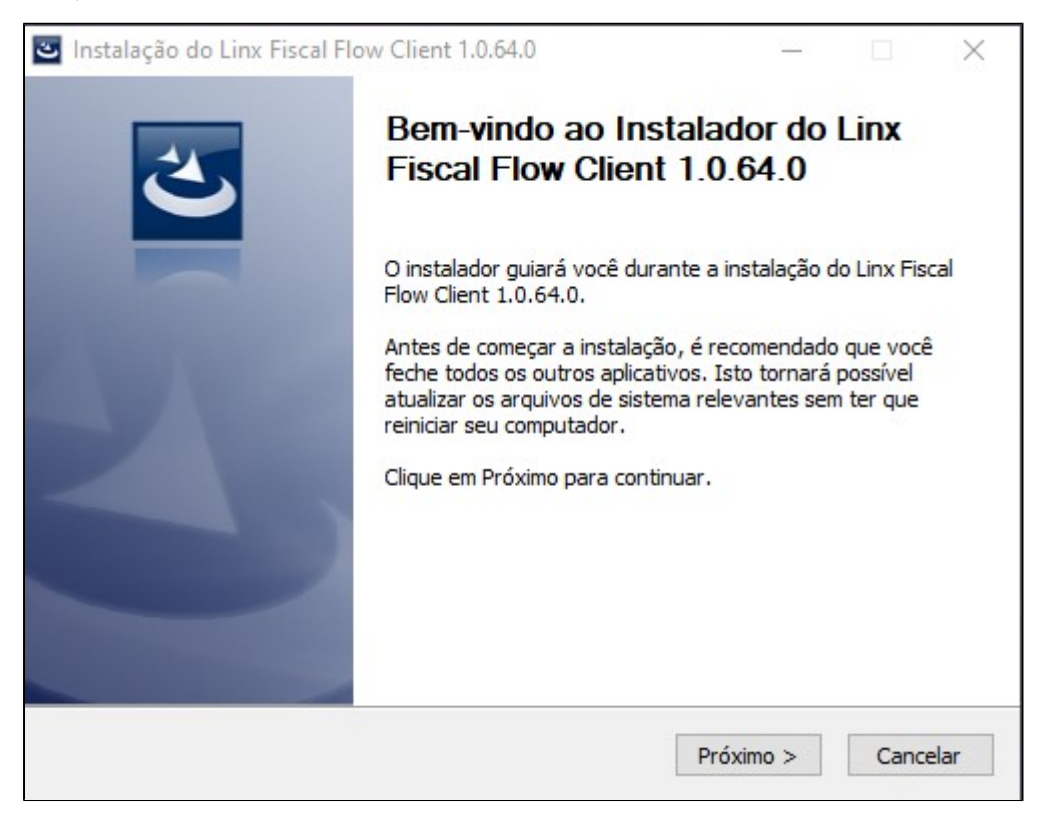

4. Clique no botão **Instalar** para iniciar a instalação.

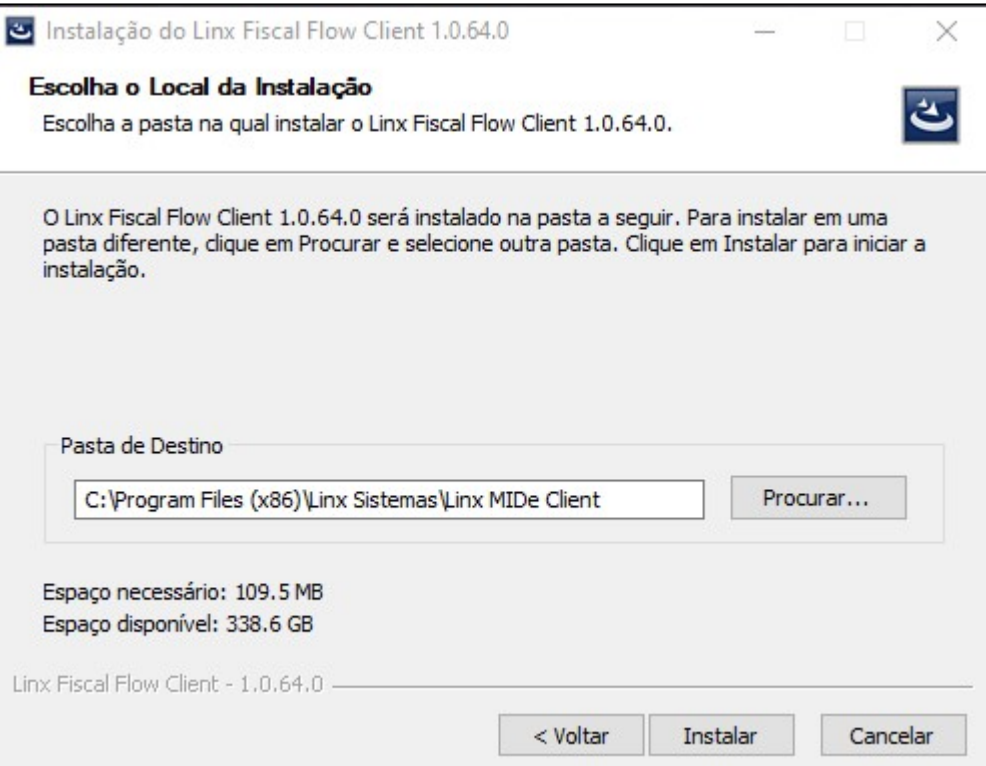

5. Aguarde enquanto a instalação é realizada.

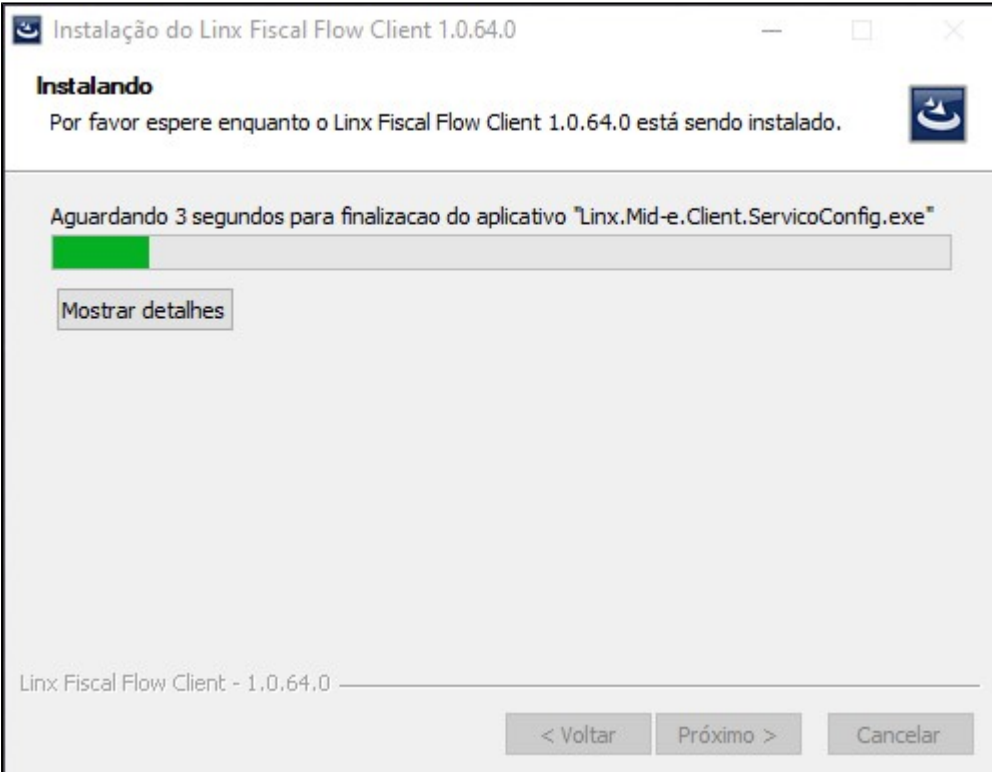

6. Clique no botão **Concluir** para encerrar a instalação. Após a instalação do Fiscal Flow Client, será necessário realizar a configuração.

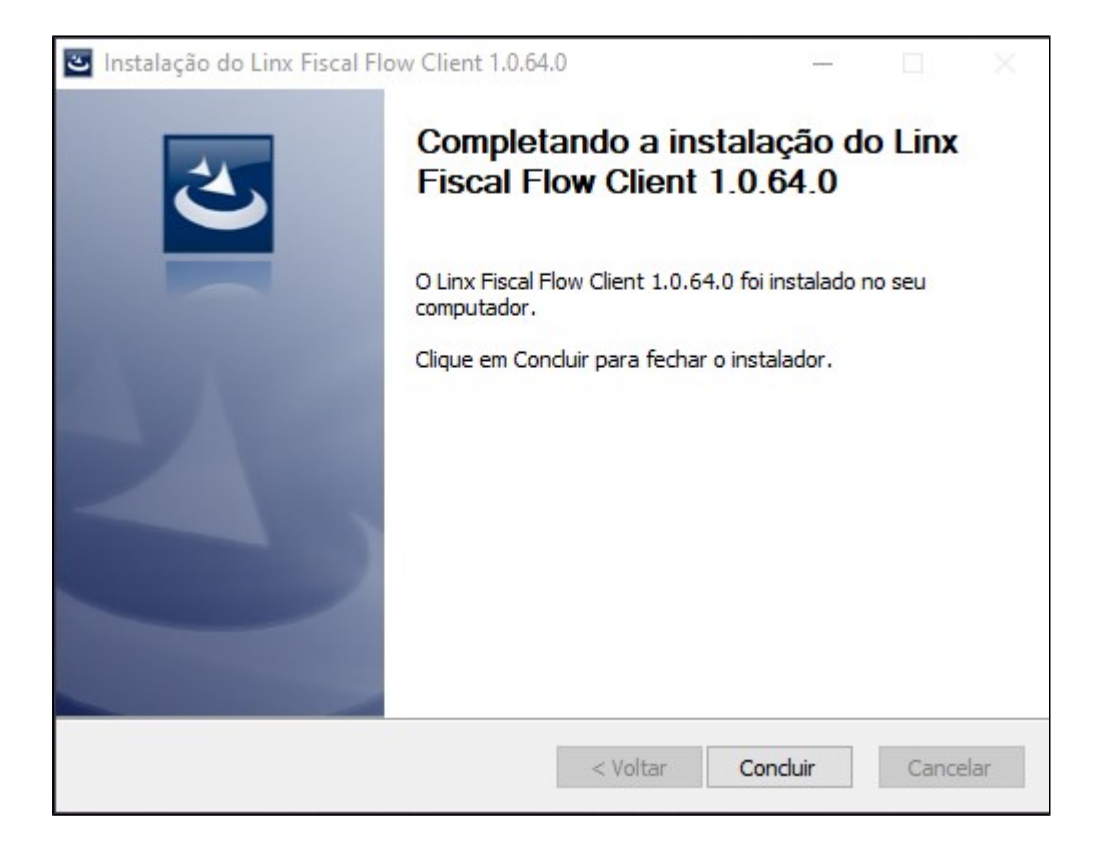

7. Quando se tratar de uma instalação do Fiscal Flow Client pela primeira vez, será aberta a tela de configuração do Serviço Fiscal Flow Client com a mensagem em vermelho "**Banco de dados gerado com sucesso**". (Essa mensagem não será apresentada quando se tratar se uma atualização Fiscal Flow Client.)

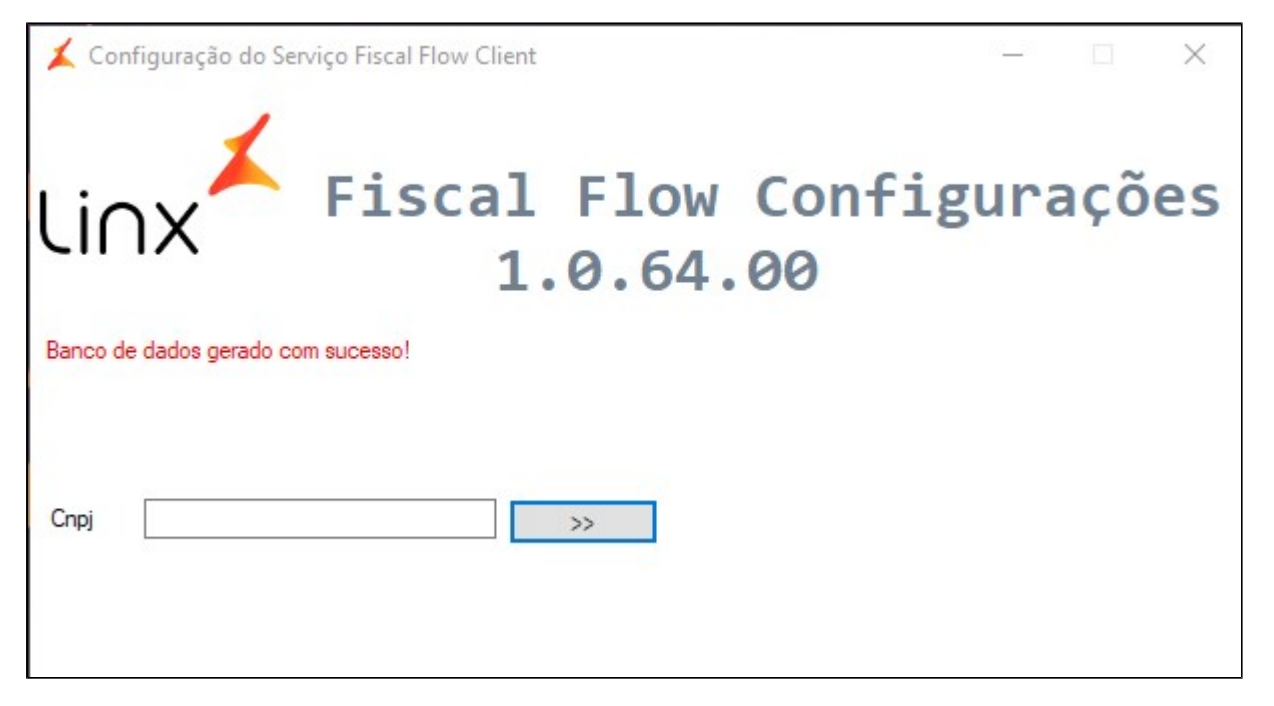

Informe o número do **CNPJ** e Clique no botão **>>**

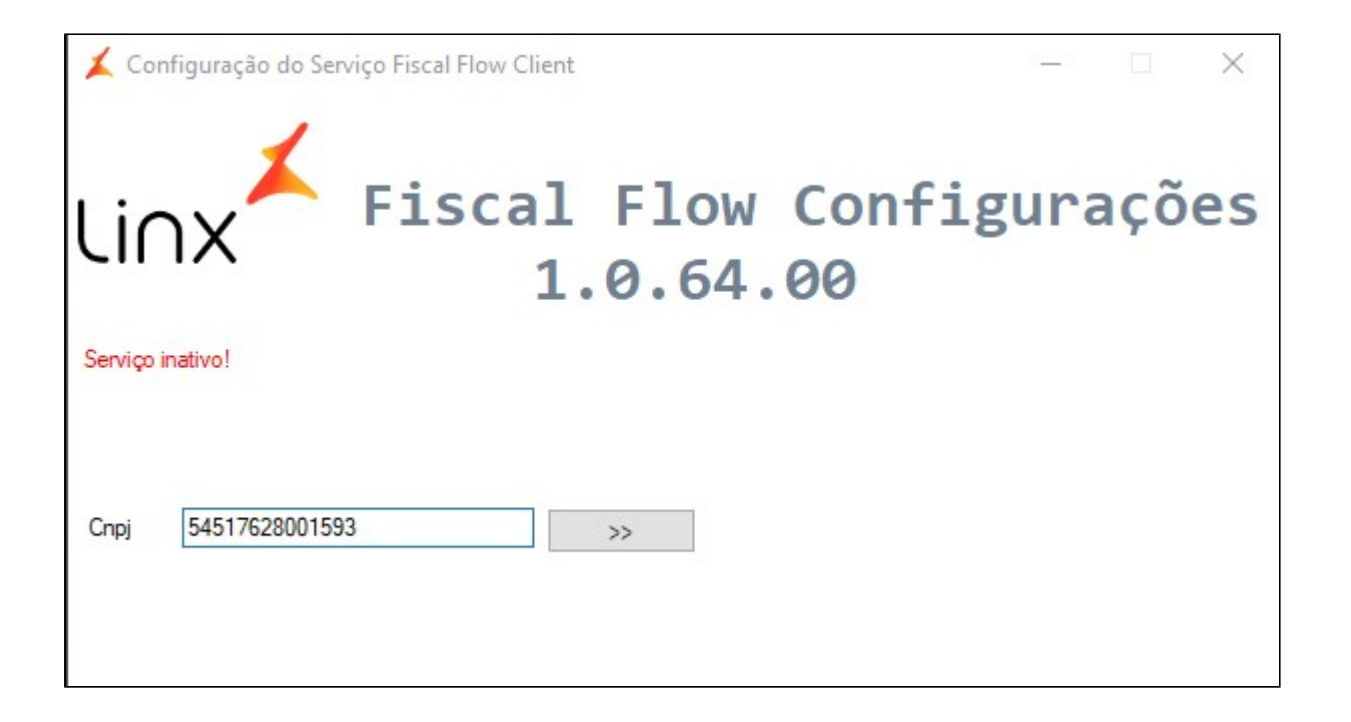

8. Clique no botão **Iniciar Serviço.**

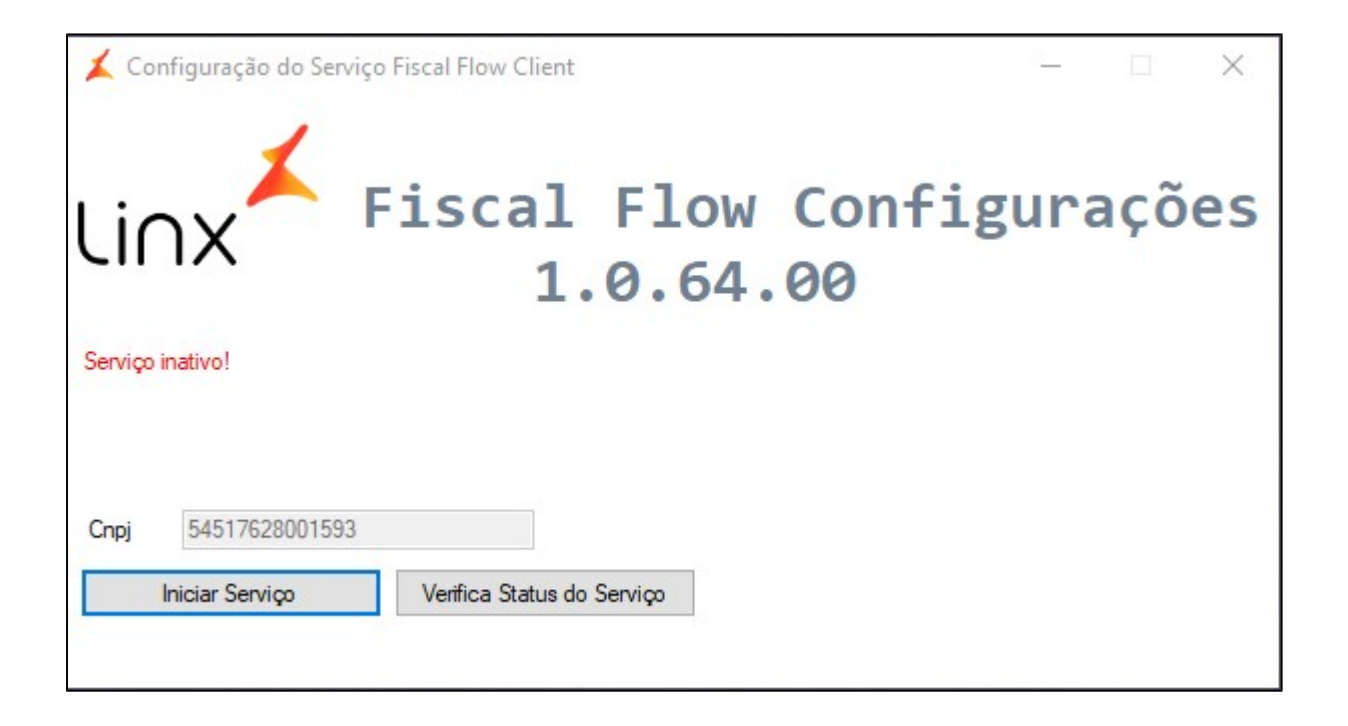

9. Quando o serviço for inicializado, será exibida a mensagem de confirmação "**Serviço inicializado**". Também é possível confirmar se o serviço foi iniciado clicando no botão "**Verificar Status do serviço".**

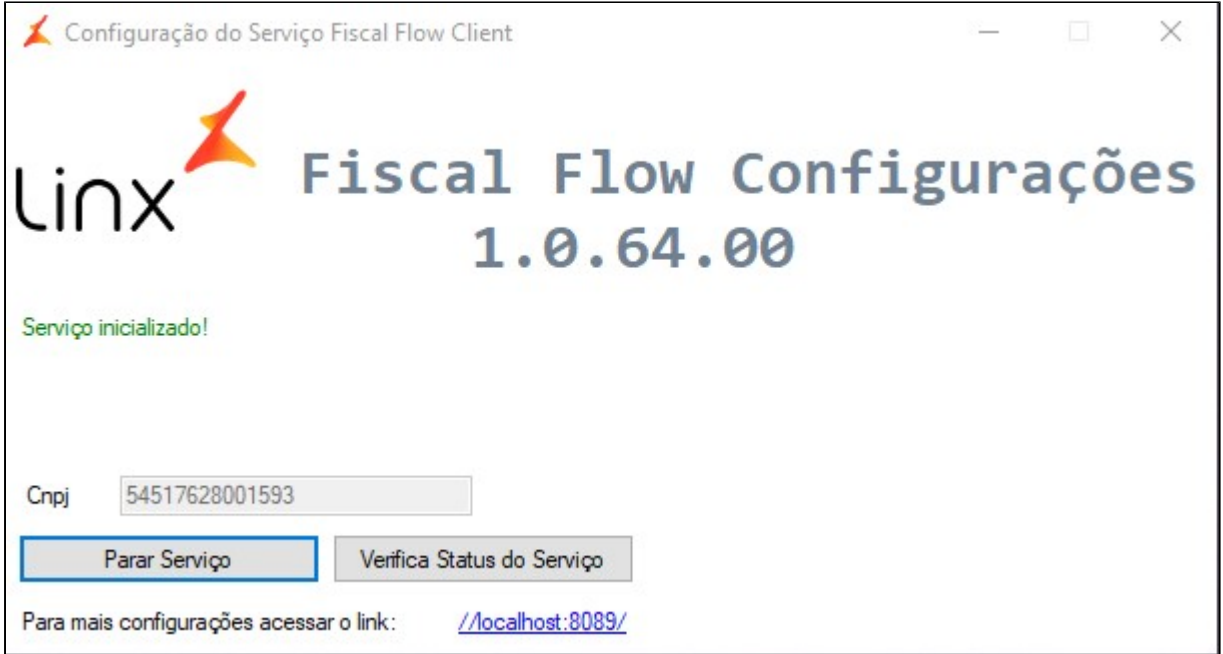

## **Para atualizações do Fiscal Flow Client (Apenas para upgrade de versão):**

1. Quando se tratar de uma **atualização** a tela acima não será apresentada e deverá ser localizado o aplicativo instalador Linx Fiscal Flow Client, [veja aqui as versões disponíveis](https://share.linx.com.br/display/LBRDG/Release+Notes+e+Download+do+Client).

2. Realizar a instalação normalmente, por cima da já existente e será aberta a tela **Configuração do Serviço Fiscal Flow Client** com o Serviço já inicializado.

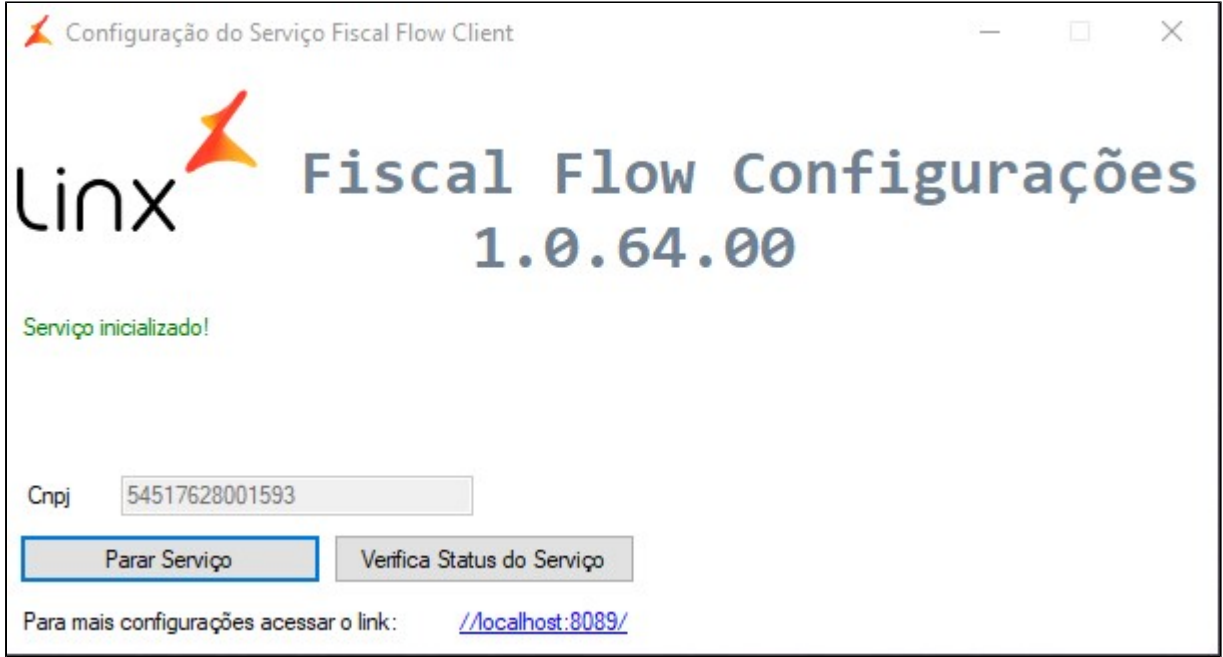